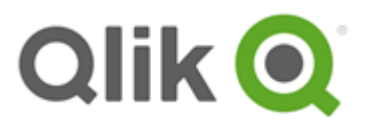

# **Qlik GeoAnalytics Server Installation Guide**

Qlik GeoAnalytics Server 4.3

March 2017

This is a brief installation guide on how to install the Qlik GeoAnalytics Server for local hosting of services for Qlik GeoAnalytics.

This installation is for Windows Vista or later.

Note that keys and paths are examples and need to be modified for each installation.

This guide serves as an overview guide, please also see the installation guides for each individual product.

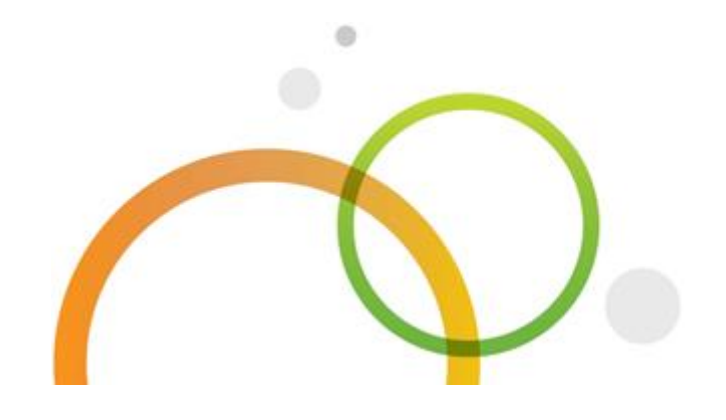

Copyright © 1993-2017 QlikTech International AB. All rights reserved.

Qlik®, QlikTech®, Qlik Sense®, QlikView®, Sense® and the Qlik logo are trademarks which have been registered in multiple countries or otherwise used as trademarks by QlikTech International AB. Other trademarks referenced herein are the trademarks of their respective owners.

# **1. Prerequisites**

Make sure Java 1.7 or later is installed, get one from<http://java.com/> if you need one. You should select the 64-bit version of Java if you have a 64-bit system.

The Server communicates with http and https. Make sure the ports used (default 80 and 443) are open to the clients.

See the document *Qlik GeoAnalytics Server Requirements* for information on required memory, cpu and disk.

## **2. Download**

Download the Qlik GeoAnalytics Server installation (standalone server for Windows) from the URL provided by Qlik.

## **3. Install**

Run the Qlik GeoAnalytics Server installation program. Parameters set during installation can be changed afterwards by rerunning the installer. They can also be found in the file C:\ProgramData\Qlik GeoAnalytics Server\config.ini (restart the Qlik GeoAnalytics Server service when changed).

#### **3.1 HTTPS**

The server needs the certificate and private key bundled in either the Java KeyStore or the PKCS12 (.pfx, .p12) format.

You can export certificates from the windows certificate manager by right clicking them, selecting All Tasks > Export.

You will need to select that it should export the private key, and on the Export File Format screen select PKCS #12 and to include all certificates in the certification path.

Then set a password and save it where it can be accessed by the Qlik GeoAnalytics Server.

## **4. Login and add the Qlik GeoAnalytics Server license**

Login to Qlik GeoAnalytics Server Admin Interface from the start menu (http://localhost:<port>/ravegeo/admin/) using the *admin* user and password created in the server installation. Use the port specified during installation (default 80).

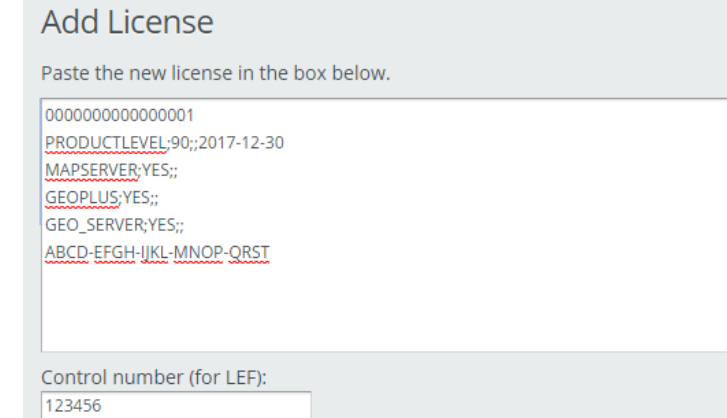

Then go to the License Administration section and add the license by pasting the LEF you got from Qlik into the text area and clicking Add License.

In the field below you paste the LEF control number.

If the server has internet access it will check with the Qlik license servers daily to see if the LEF has been updated, but you can also force an update check by pressing the "Refresh" button.

If you do not have a license (LEF) for Qlik GeoAnalytics Server please contact a Qlik reseller.

## **5. Install and configure map data**

Map data and instructions are available at:

[https://qliksupport.force.com/QS\\_CaseWizardKnowledgeArticle?id=ka5D00000004S](https://qliksupport.force.com/QS_CaseWizardKnowledgeArticle?id=ka5D00000004STaIAM) [TaIAM](https://qliksupport.force.com/QS_CaseWizardKnowledgeArticle?id=ka5D00000004STaIAM)

Follow the Qlik GeoAnalytics Data Package Installation Guide to install and configure the required map data.

#### **6. Check the installation**

Add License ) (Clear)

To verify that the installation went well, check that we can display a map.

In the Qlik GeoAnalytics Server administration interface, go to:

WebMap5 Module -> Diagnostics Pages -> (default) Go To Diagnostics Pages -> Simple Test

It then should display a map that looks something like this:

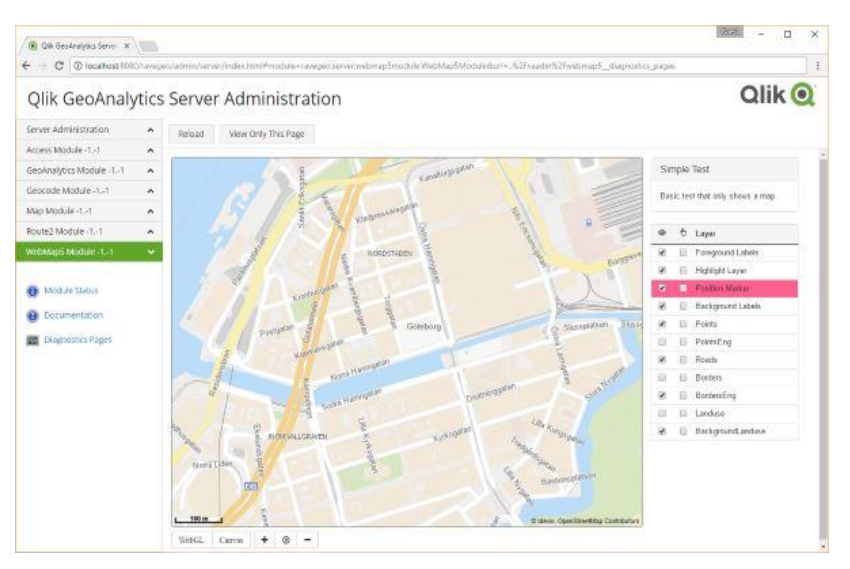

In WebMap5 Module -> Module Status, there should be (versions might differ):

Configured WebMap Service: osm.15.6 Configured Geometry Services: default Configured Vector Tile Services: osm.15.6 Configured Maps: tiledraster.15.6, default.16.6, plain.15.6

If you have any problems, check the log at:

Server Administration -> View Log

## **7. Installing Qlik GeoAnalytics**

When installing Qlik GeoAnalytics extensions and/or connector for Qlik Sense or Qlikview, use the serial of the LEF you used as the server license (the first row of the LEF, 16 digits) as license key.

Do not forget to set the default server URL for them to the local server instead of the default q.idevio.com.

## **9. Troubleshooting**

If the server fails to start, a good place to start investigating is the logs folder at C:\ProgramData\Qlik GeoAnalytics Server\server3\logs.

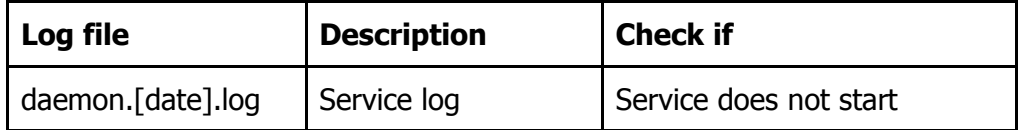

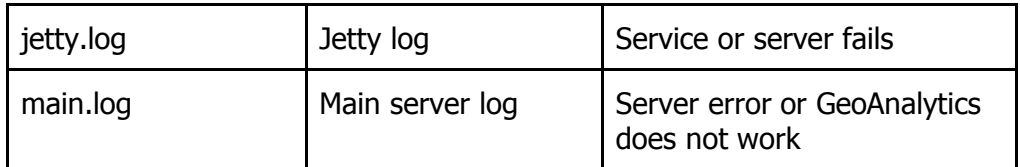

#### **Service does not start after install**

Check the log folder, does it contain the file jetty.log? If so open it and check the end.

The error "java.net.BindException: Address already in use: bind" means that there is already another program using the port you selected for Qlik GeoAnalytics Server. Either disable / reconfigure that program or change the port for Qlik GeoAnalytics server.

#### **Service fails with error code 1 / daemon log complains about Win32**

You get this if the service tries to use 32 bit Java on a 64 bit system.

Make sure that you have 64 bit Java installed and then either:

- Uninstall all versions of 32 bit Java if not needed.
- Or, force the service to use 64 bit Java by opening the service config tool at Start Menu -> Qlik GeoAnalytics Server -> Configure Service. Then go to the Java tab, uncheck Use default and as Java Virtual Machine you select the file bin\client\jvm.dll (jre\bin\server\jvm.dll if you use JDK) in the Java home folder, usually in Program Files\Java\[java version]\.

## **10. Links to more info**

[http://bi.idevio.com/](http://tomcat.apache.org/)

<http://developer.idevio.com/ravegeoserver/>